# 開始使用自動刊登在 LinkedIn 刊登 職缺

您可以設定「自動刊登」以從應徵者追蹤系統 (ATS) 或求職網站擷取職缺, 並將它們做為基礎職缺自動刊登在 LinkedIn 上。

遵照下列步驟,在 Recruiter 中設定自動刊登。

**1.** 將游標懸停在檔案照片上,並選擇 Product settings(產品設定)。

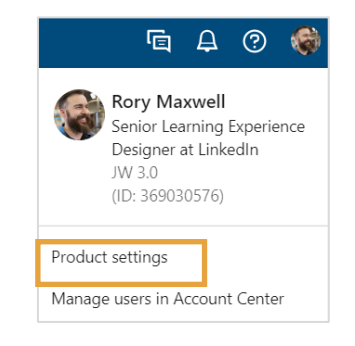

- **2.** 在左欄選擇 Job posting(職缺刊登)。
- 3. 按一下 ATS job post sources (ATS 徵才廣告來源) 功能右側的 View/Edit (檢視 / 編輯) 。

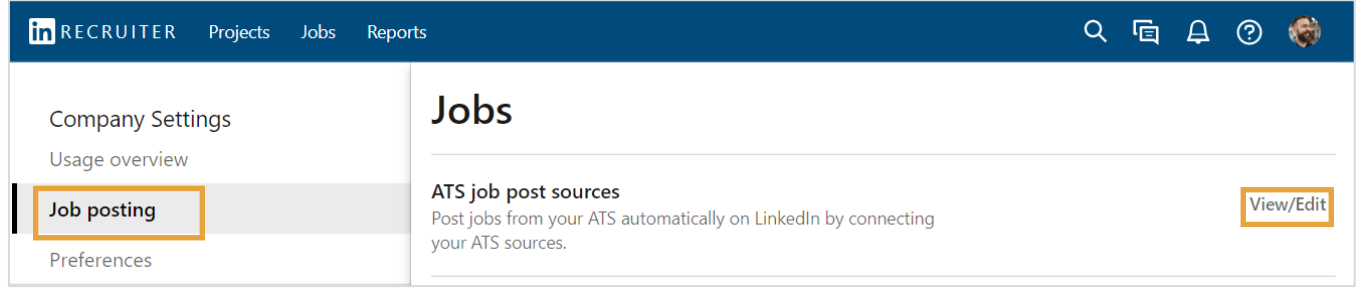

**4.** 按一下 Add new ATS source(新增 ATS 來源)。

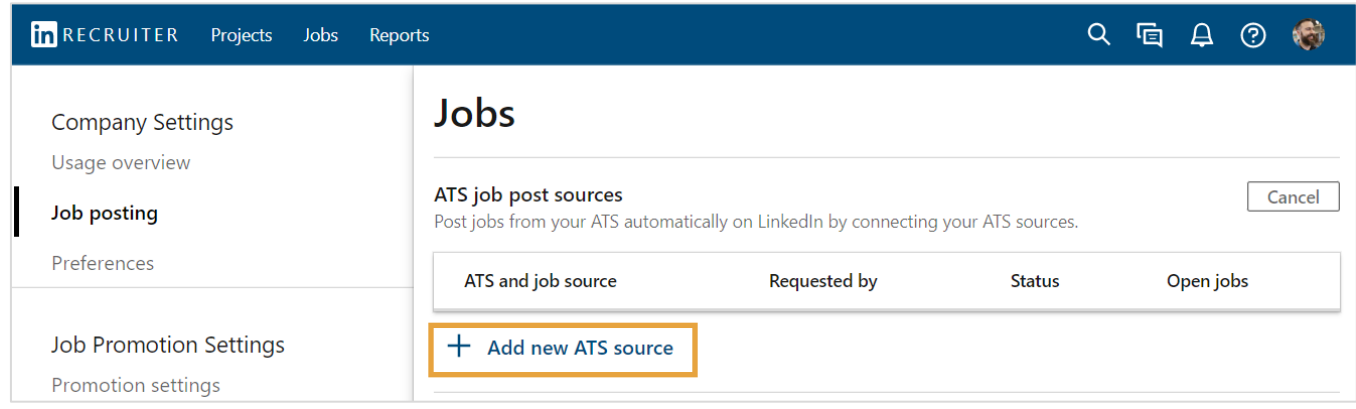

**in** Customer Learning

- **5.** 在 Connect your ATS(連接您的 ATS)滑動式視 窗中,填妥下列欄位:
	- Select your ATS (選擇您的 ATS): 從下拉式 選單選擇您的 ATS。 如果選單中沒有您的 ATS, 可以使[用本指南或](https://docs.microsoft.com/en-us/linkedin/talent/job-postings/xml-feeds-development-guide)手動刊登。
	- Job source URL(職缺來源網址):輸入 XML 摘要或職缺頁面的網址。
	- Company page on LinkedIn ( LinkedIn 上的 公司專頁):在 Company(公司)欄位輸入 您的公司名稱,然後在下拉式選單中選取您的 公司。從選單中選取公司是最佳做法,這能確 保您的職缺連接到正確的公司頁面。
	- Applicant source tracking code(應徵者來 源追蹤碼)(非必填):您的 ATS 廠商可能提 供來源碼以供追蹤來自 LinkedIn 職缺的應徵 者。這是一小段代碼,附加在您於 LinkedIn 所刊登職缺的應徵網址上。這段來源碼可供您 追蹤 LinkedIn 職缺點擊者是否在您的應徵者 追蹤系統 (ATS) 上完成應徵。

如果需要聯絡 ATS 廠商取得來源碼, 您可填妥 要求的欄位,立刻連接您的 ATS 並提交 LinkedIn 客服中心問題單,以在您取得應徵者 來源追蹤碼後立即更新。

- Additional information (其他資訊)(非必 填):輸入有助設定此請求的任何相關資訊, 例如額外的職缺來源網址、職缺排除條件、所 需的 IP 白名單要求等。
- **6.** 按一下 Add source(新增來源)。

即會自動建立 LinkedIn 客服中心問題單,協助設 定擷取。

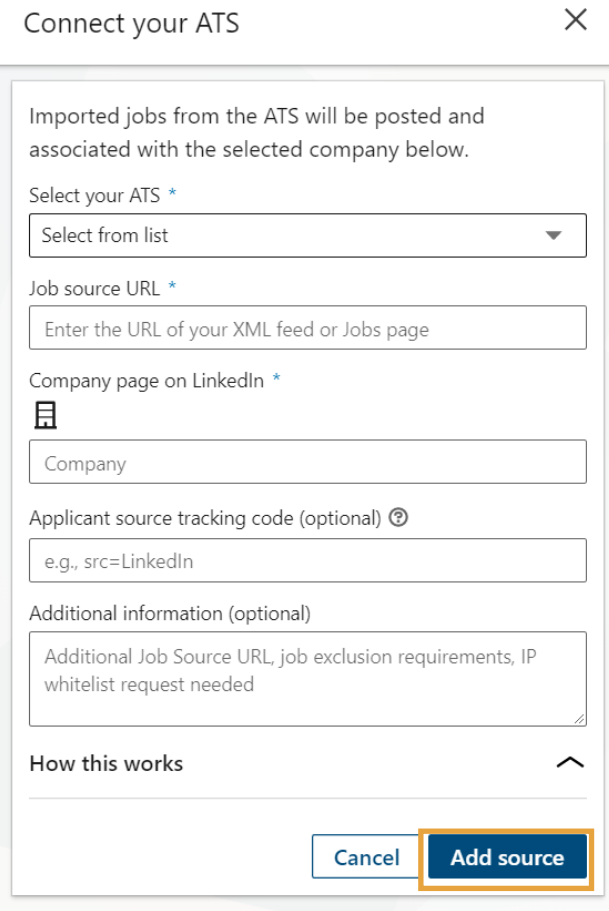

**7.** LinkedIn 客服中心新增您的 ATS 後, 狀態欄會從 In\_Process(處理中)變更 為 Active (啟用中), 且您將收到 LinkedIn 客服中心團隊成員寄出的 Email 通知。

Email 內含後續步驟的指示,包括如何 確保職缺正確顯示。 您將可選擇直接聯 絡 LinkedIn 客服中心團隊,瞭解是否 提供客製化解決方案,協助您改善設定 品質。另外一個情況是您在剛開始建立 請求時未能提供來源追蹤碼,而現在能 夠與我們分享追蹤碼(非強制)。

若需進行任何變更,請在 10 天内回覆 LinkedIn 客服中心團隊。

假設 LinkedIn 客服中心無法連接至您的 ATS,您的狀態將顯示為 「Not\_Supported」(不支援)。 LinkedIn 客服中心將透過 Email 聯絡您,

以便進行故障排除並提供可用選項。

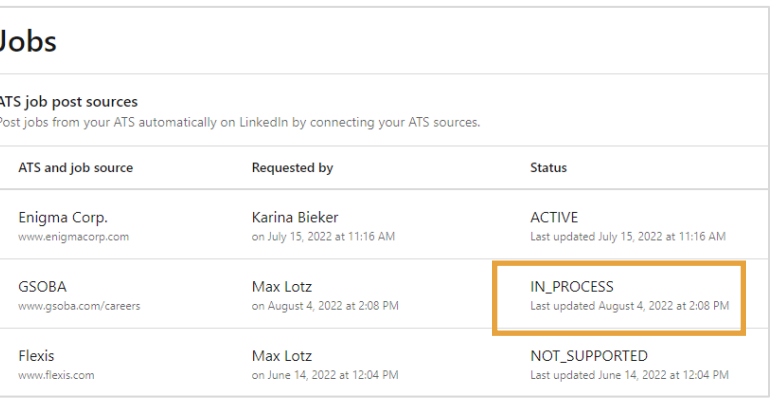

## 連接至您的 ATS 之後,您和 LinkedIn 的合作情形會是如何?

LinkedIn 與每個 ATS 合作夥伴密切合作,建立演算法來讓 ATS 職缺欄位與 LinkedIn 職缺欄位同步對應。由於 每個 ATS 各有不同運作方式,所以針對某些系統,我們可以使用標準化工具達到近 100% 的準確度,但對於另 外一些系統,您將需要與 LinkedIn 客服中心配合以達成正確的資料對應,同時取得格式設定解決方案。

自動刊登不是「設定完就沒事」的流程。連接 ATS 後,請務必檢查以確定您的職缺在 LinkedIn 上正確顯示。如 未正確顯示,LinkedIn 將與您合作進行故障排除與解決問題,如同下方所示。我們建議您定期(每月或每季) 抽樣檢查職缺地點和職階級別,確保職缺欄位的資料正確無誤。

#### 常見問題的故障排除

以下列出幾個常見問題,以及它們的發生原因和解決方式。

#### 地點不準確

- 出錯原因:職缺地點誤判可能有幾個原因。舉例而言,如果您只在職缺地點簡單寫上「Dublin」,刊登時可 能會顯示為愛爾蘭的都柏林,或美國加州的都柏林。
- 地點錯誤的解決方法:請確認職缺來源上的職缺地點包含城市與國家。 如果無法刊登職缺﹐可以在 Recruiter 的「Invalid Jobs」(無效職缺)底下,使用自助修正功能解決([在此處深](https://training.talent.linkedin.com/path/welcome-to-linkedin-job-posts/correct-job-post-location-issues-in-recruiter/1342597)入瞭解)。另一個選擇 是在職缺來源更新地點,然後等待變更在 24 小時後於 LinkedIn 上更新。假設這未能解決地點問題,請透 過聊天功能聯絡 LinkedIn 客服中心,或在 Recruiter 說明中心提交問題單。

#### 職階級別不準確

- 出錯原因:如果未從 ATS 來源擷取職階級別欄位,或是擷取的欄位與 LinkedIn 值對應時出現錯誤,職階級 別就可能不準確。
- 職階級別錯誤的解決方法:透過聊天功能聯絡 LinkedIn 客服中心,或在 Recruiter 說明中心提交問題單, 以便設定自訂對應。

### 看不到職缺(未在 LinkedIn 刊登)

- 出錯原因:如果在系統於來源進行擷取作業之前,職缺尚未刊登在 ATS 上,就有可能看不到職缺。 LinkedIn 每天會在您的職缺來源進行 4 次擷取作業。
- 看不到職缺的解決方法:如果看不到職缺,請等待下個擷取週期。想知道系統下次擷取的時間,請參閱 Promoted (宣傳)分頁的 Next Update (下次更新) 。如果過了 24 小時依然看不到職缺,請透過聊天功 能聯絡 LinkedIn 客服中心,或在 Recruiter 說明中心提交問題單。

#### 如果需要變更 ATS 或職缺來源

如果變更 ATS ,請記得依此秘訣表所述,在「ATS Job Source」 (ATS 職缺來源 ) 底下新增來源。 謹記,在您 的求職網站或 ATS 上變更任何職缺欄位,可能導致 LinkedIn 徵才廣告出現錯誤。請確保您已檢查職缺刊登沒有 錯誤﹐以及是否有不精確之處﹐透過聊天功能聯絡 LinkedIn 客服中心﹐或在 Recruiter 說明中心提交問題單﹐